TRANSFER YOUR PANORAMA LICENSE TO ANOTHER C O M P U T E R

The registration for an activated copy of Panorama can be moved to another computer only if it is first de-activated.

This process also applies if you're wiping your hard disk clean and restoring backup copies. Consider the former and new disk contents as if they're the old and new computers described below.

If the old computer has internet access, you'll want to be connected and have your internet browser open. You don't have to be connected to deactivate but the entire process is automated through the "No Typing Internet De-Activation" method. You can also choose to de-activate via 1) Internet De-Activation using another computer or 2) Telephone De-Activation.

## DE-ACTIVATE PANORAMA

In the Panorama Files folder on the old computer, locate ProVUE Registration.pan. Double click to launch it, scroll down to the Activation /Registration Maintenance Options to find the De-Activate Software button. Click on this and follow the instructions through a couple of steps to deactivate it and release your registration. This now frees it up so that the serial number can be used on the new computer.

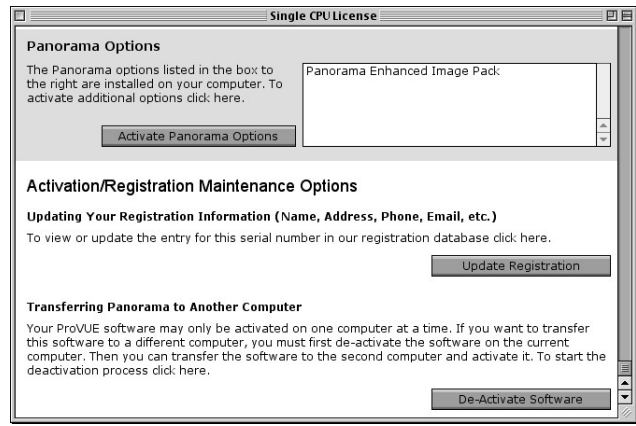

## COPY FROM ONE TO ANOTHER COMPUTER

There is no need to install from your HindSight CD. That installs emply, and perhaps outdated, InView & StockView data files. Instead, copy your entire InView & StockView folder, the one you've been using on the old computer, to the new computer. It includes all your data files and the Panorama Files folder.

On Windows computers, locate the file names HS Installer.pan inside the Panorama folder. Drag it onto the Panorama.exe icon so that the icon highlights. This writes the program's information to the Windows Registry and installs four fonts.

You can now go through the activation steps on the new computer.

## A C T I V A T E P A N O R A M A

Now you're ready to proceed on the computer you're transferring Panorama to. If this computer has internet access, you'll want to be connected. The entire process is completely automated through the "no typing internet activation" option. You can choose to activate via 1) Internet Activation using another computer or 2) Telephone Activation as well. 回目

Open the Pro VUE<br>Registration file. A Registration file. A window titled Start Activation opens with<br>Product Activation Activation instructions.

Your Panorama Serial Number is located on your original Invoice from HindSight. Enter your Panorama Serial Number.

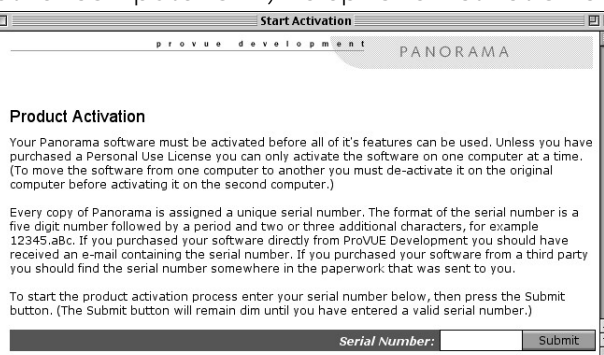

**HindSight Ltd.**

Be sure that every character is entered precisely as shown.

Click the Submit button.

If you're on the web on this computer, click the No Typing Internet Activation link. Otherwise click Internet Activation using another computer or Telephone Activation.

The automated window lists 3 easy steps (select all, copy and paste). Follow the written instructions on the screen.

The last window displays the Product Activation<br>Complete. Click the Complete. Close Activation Window button or the Activation Status followed by the Close Activation Window button.

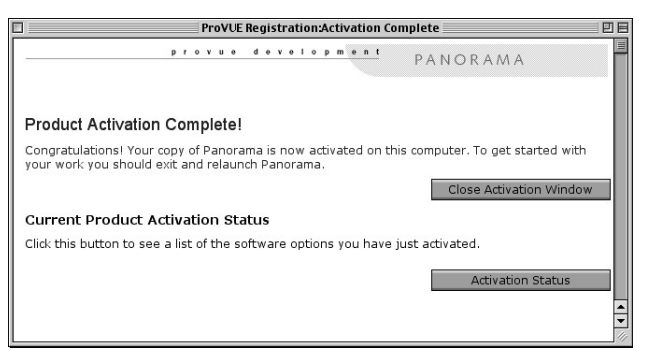

If you wish to run InView & StockView or Panorama on additional computers, additional licenses are available at a reasonable cost. Contact HindSight at 888-791-3770 or 303-791-3770 or by email at sales@hsltd.us for information on additional licenses..

Copyright 2002 HindSight Ltd.

All Rights Reserved

http://HSLtd.us